*Date : 08/02/2021*

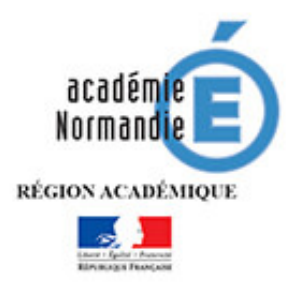

## *Procédure de changement d'adresse de messagerie fonctionnelle académique @ac-caen.fr en @ac-normandie.fr sur Mozilla Thunderbird*

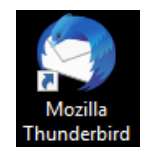

1. Cliquez sur l'icône de Mozilla Thunderbird.

2. Cliquez sur le bouton  $\equiv$  en haut à droite, puis **« Options** » et « **Paramètres des comptes** ». Une fenêtre « Paramètres des comptes Courrier et Groupes » s'ouvre.

3. Cliquez sur le compte de messagerie dans la liste

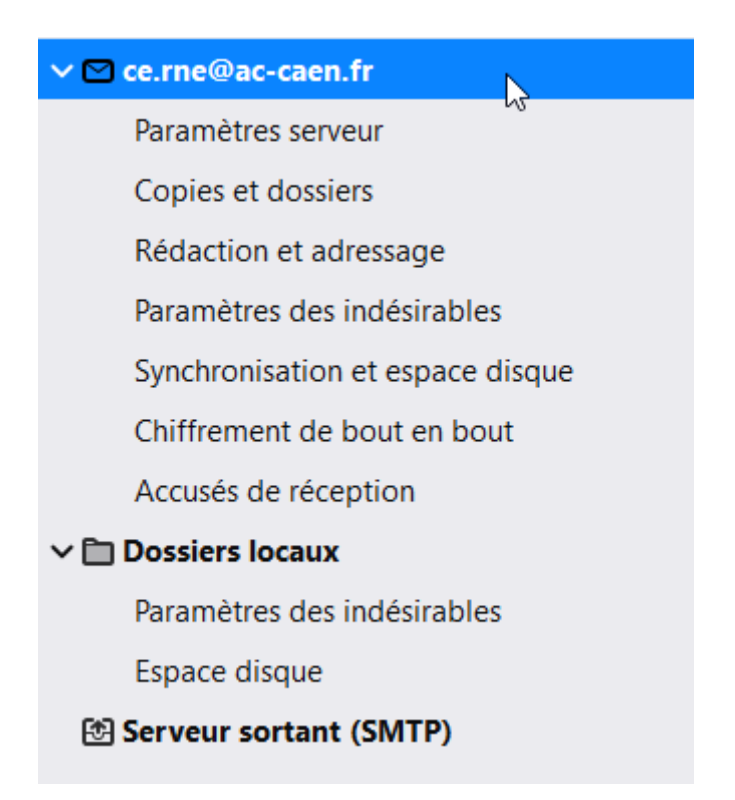

## Paramètres du compte - < ce.rne@ac-caen.fr>

Nom du compte : ce.rne@ac-caen.fr

## Identité par défaut

Chaque compte dispose d'informations sur l'expéditeur qui sont systématiquement transmises avec les messages. Elles vous identifient auprès de vos correspondants.

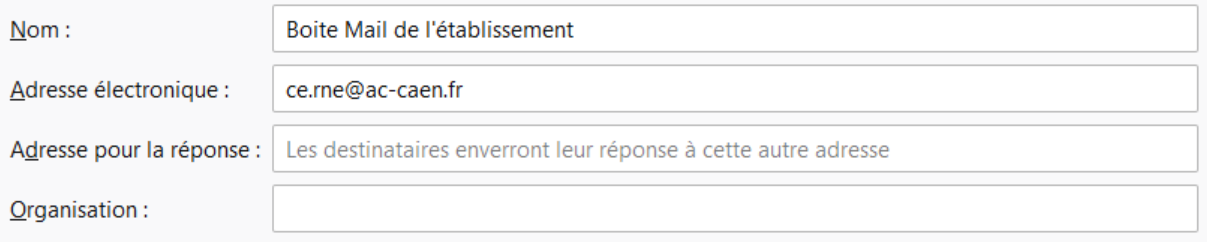

4. Remplacez-I 'adresse « ac-caen.fr » par votre nouvelle adresse « ac-normandie.fr » dans les champs « Nom du compte » et « Adresse électronique ». Puis « Ok » en bas à droite ATTENTION, il faut bien reprendre l'adresse mail qui vous est notifiée dans le mail d'information

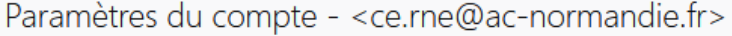

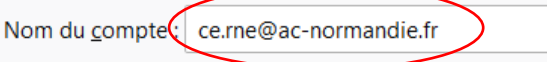

## Identité par défaut

Chaque compte dispose d'informations sur l'expéditeur qui sont systématiquement transmises avec les messages. Elles vous identifient auprès de vos correspondants.

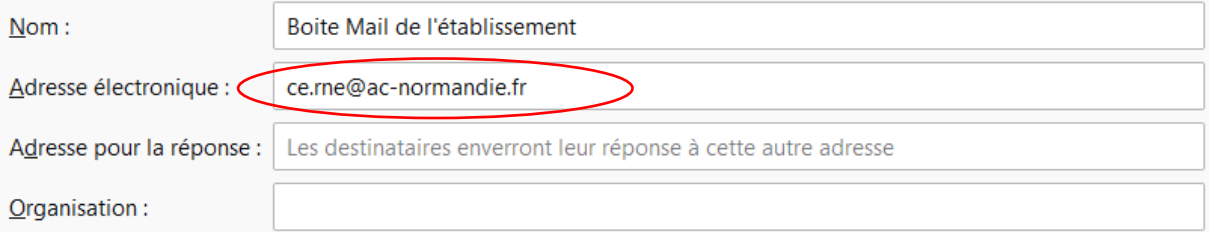

5. Une fois terminé, votre adresse aura été modifiée dans l'arborescence

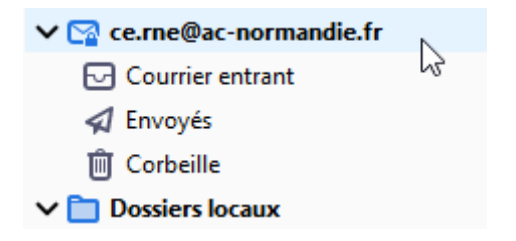